## **Table of Contents**

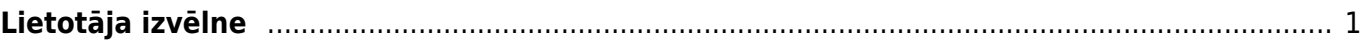

Ielogojoties "Directo", tiek atvērta izvēlne. Tā sastāv no vairākām sadalām:

- **Galvenā izvēlne** izvēlne ar lietotājam pieejamajiem dokumentiem, atskaitēm un uzstādījumiem.
- **Lietotāja izvēlne** lietotāja pielāgotā izvēlne.
- **Vadības panelis** sadaļa, kurā redzami lietotāja izvēlētie grafiki.

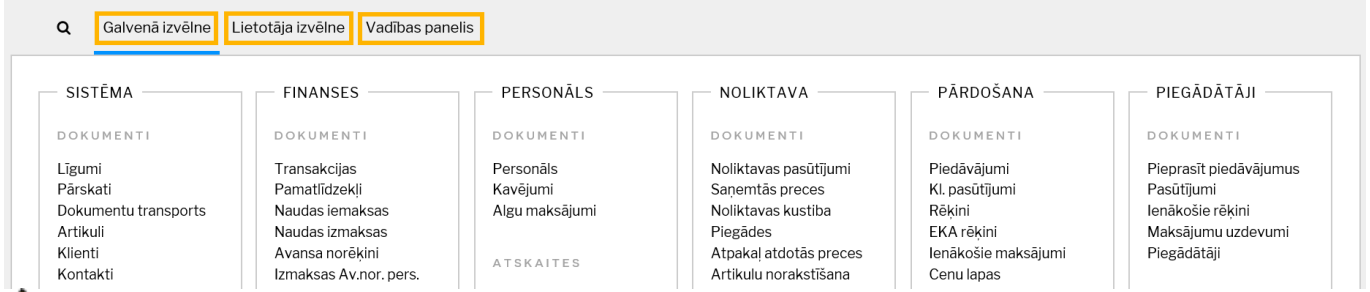

Lai izvēlnē ātri atrastu kādu dokumentu vai atskaiti, izvēlnē var sākt rakstīt dokumenta vai atskaites nosaukumu. Tad tiks parādīti visi dokumentu un atskaišu nosaukumi, kuros ir iekļauta rakstītā burtu kombinācija.

No izvēlnes var atvērt sadaļu Uzstādījumi - sadaļu, kurā var mainīt dažādus uzstādījumus (sistēmas, galvenos, finanšu, personāla, noliktavas, pārdošanas, privātos, arī izdrukas formas).

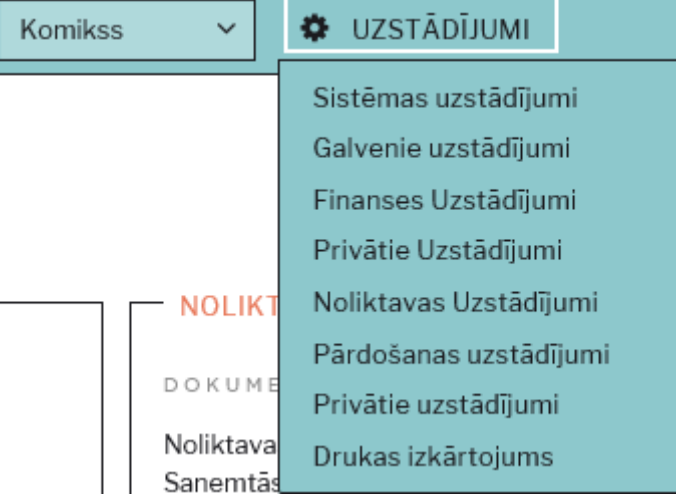

## <span id="page-2-0"></span>**Lietotāja izvēlne**

Lietotāja izvēlne ir pielāgota izvēlne ar izvēlētajiem dokumentu sarakstiem un atskaitēm.

Lai pielāgotu savu lietotāja izvēlni: 1) Jāatver izvēlnes sadaļa Lietotāja izvēlne un tajā jāuzklikšķina uz Izvēlnes izvēle.

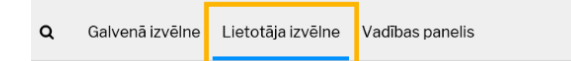

√ Izvēlnes izvēle

Tad tiks atvērta sadaļa, kurā var noteikt, kuri dokumenti un atskaites jāatspoguļo lietotāja izvēlnē.

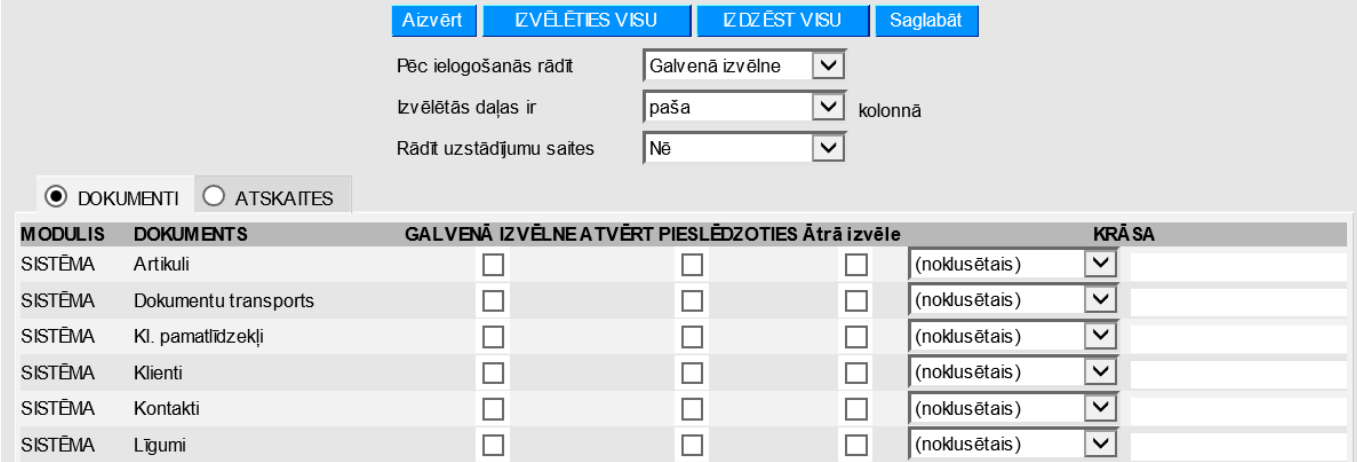

## 2) Lai noteiktu, kuri **dokumenti** būs redzami lietotāja izvēlnē, jāatver sadaļa DOKUMENTI.

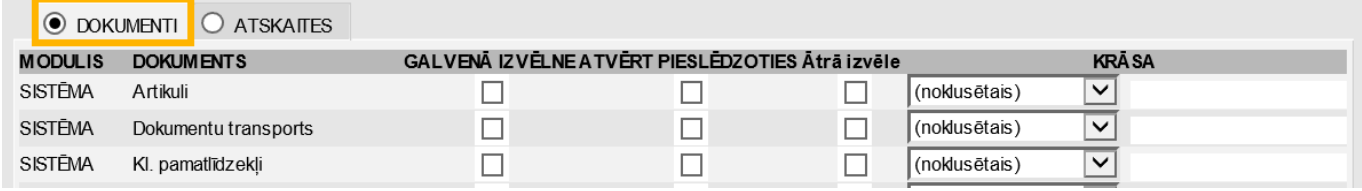

Pēc tam ir jāieliek keksīši nepieciešamajos laucinos:

• Galvenā izvēlne – šis ķeksītis jāieliek pie tiem dokumentiem, kuri jāiekļauj lietotāja izvēlnē.

• Atvērt pieslēdzoties – šis ķeksītis jāieliek pie tiem dokumentu sarakstiem, kuriem automātiski jāatveras uzreiz pēc ielogošanās "Directo".

• Krāsa – ja nepieciešams, lai lietotāja izvēlnē dokumenta nosaukums ir kādā konkrētā krāsā, lauciņā Krāsa jānorāda nepieciešamā krāsa.

3) Lai noteiktu, kuras **atskaites** būs redzamas lietotāja izvēlnē, ir jāatver sadaļa ATSKAITES.

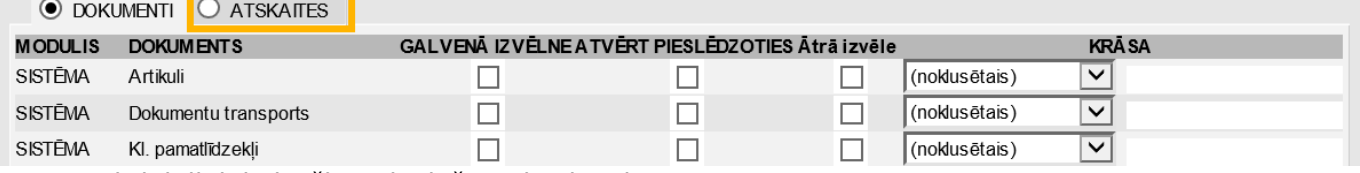

Pēc tam ir jāieliek ķeksīši nepieciešamajos lauciņos:

• Galvenā izvēlne – šis ķeksītis jāieliek pie atskaitēm, kuras jāiekļauj lietotāja izvēlnē.

• Atvērt pieslēdzoties – šis ķeksītis jāieliek pie tām atskaitēm, kurām automātiski jāatveras uzreiz pēc ielogošanās "Directo".

• Krāsa – ja nepieciešams, lai lietotāja izvēlnē atskaites nosaukums ir kādā konkrētā krāsā, lauciņā Krāsa jānorāda nepieciešamā krāsa.

4) Lauciņā, kurš atrodas pie Pēc ielogošanās rādīt **var noteikt, kura izvēlne tiks atvērta pēc viņa ielogošanās "Directo"** – galvenā izvēlne, lietotāja izvēlne vai vadības panelis.

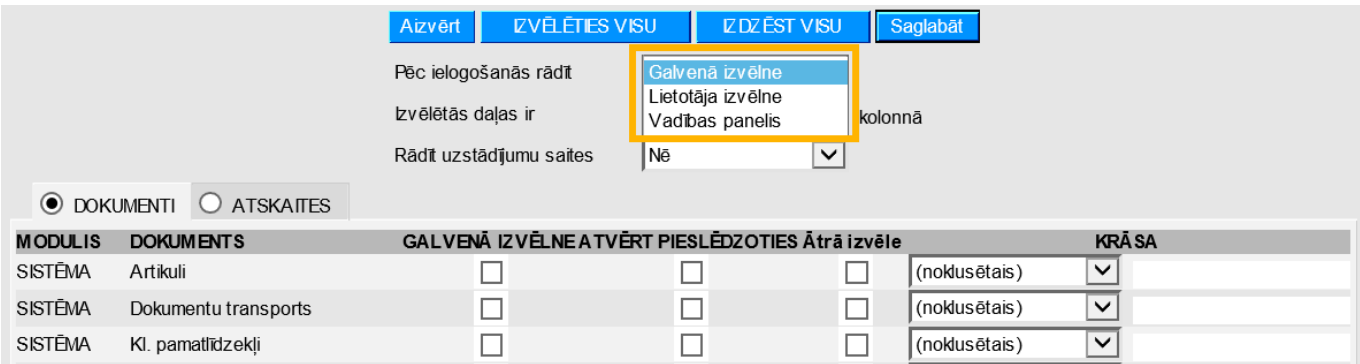

5) Lai saglabātu lietotāja izvēlni, jānospiež poga Saglabāt.

From: <http://wiki.directo.ee/> - **Directo Help**

Permanent link: **<http://wiki.directo.ee/lv/default?rev=1558359458>**

Last update: **2019/05/20 16:37**

 $\pmb{\times}$